# Advanced Manufacturing Academy

# ROBOTICS – 3 OUTPUTS

College of Engineering and Technology

## Our Robot – Outputs

- Want to use Arduino for control..
- Learn about outputs & programming
- Todays plan....
  - > Arduino overview UNO Architecture
  - > Arduino programming IDE
  - Types outputs
  - How to program these outputs
  - Experiment Try it out

### Arduino Background

- Arduino is an Open Source Controller
- All the information is at
  - www.arduino.cc
  - > 22 styles controller + MANY accessories

SHIELDS

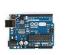

Arduino Uno

BOARDS (Compare Specs)

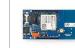

Arduino Leonardo

Arduino GSM Shield

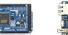

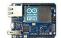

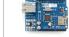

Arduino Due Ardu

Arduino Yún

Arduino Ethernet Shield

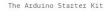

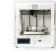

KITS

00

Arduino Materia 101

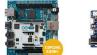

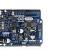

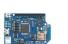

Advanced Manufacturing Academy

### The Arduino Uno - Parts

### Architecture - Layout

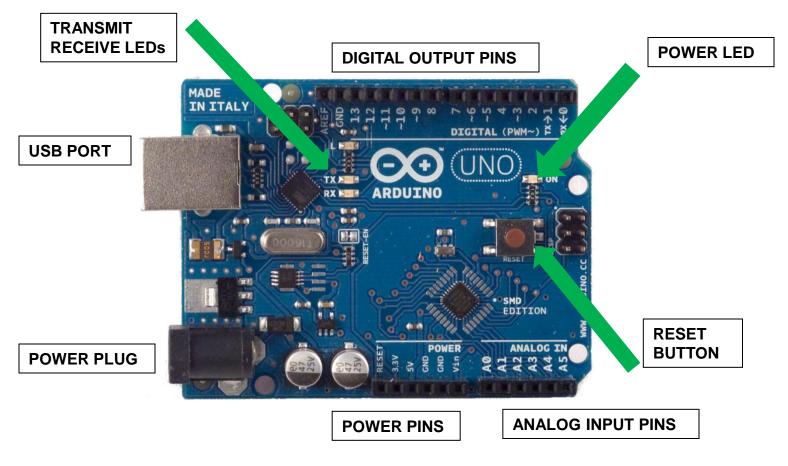

### **Outputs – Two Options**

- Pins 3 13 Output Pins
- Two Options
  - Digital On/Off
  - PWM Pulse Width Modification
- 3 13 can all be digital outputs
- PWM on Pins 3,5,6,9,10,11
- What does "Digital" mean?
- What does "PWM" mean?

## **Digital Outputs**

- Digital Outputs Send signal out
  - ➤ Can set pins 3 13 to outputs
  - Digital is "ON / OFF"
  - No in between
  - On is 5 volts Off is 0 volts
- Maximum Power output is 40 mA
- What can we do with 5Vdc at 40mA?

### Lots! But we'll have to learn some electronics.

## Loading Code – Getting Started

- Time to start talking to the Arduino
- Need to use the Arduino Programming Language
  - Programming IDE (Integrated Development Environment)
  - Free download from arduino.cc
  - LOW Overhead
  - Easy to useDON'T PANIC!

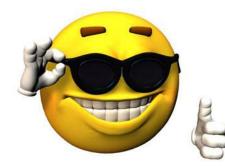

### Start Your Software

### • Find this Icon on the desktop and click..

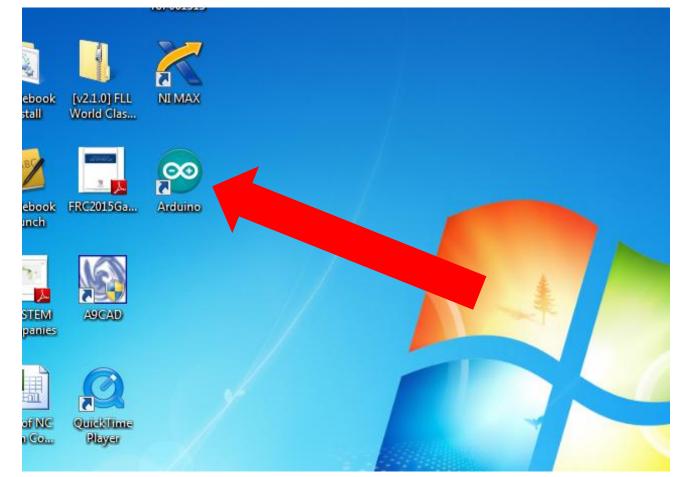

### **Start Your Software (2)**

### • Let it start up – It should look like this..

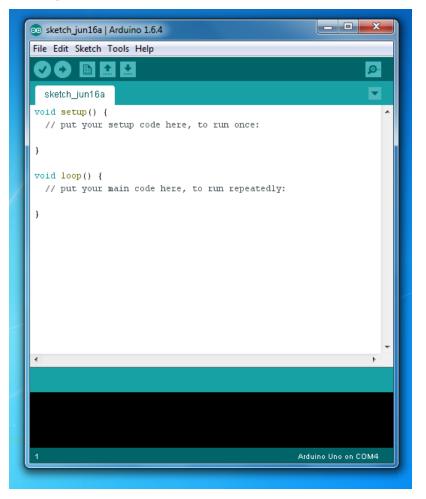

**Advanced Manufacturing Academy** 

### FREE Software

- Don't know how to program?
- Don't worry
- We're going to borrow code
- Go to Arduino.cc click on Learning

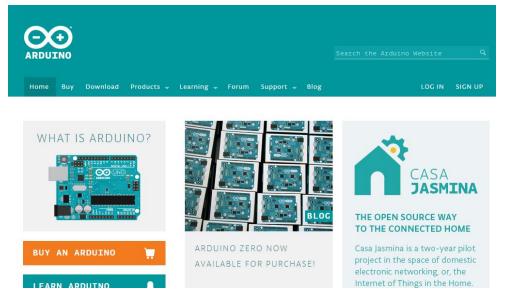

**Advanced Manufacturing Academy** 

10

### LEARNING AT Arduino.cc

- Go to "Learning" Click on Examples
- They give us very nice instructions
- AND.....
  - > Sample code..
- Tweak/Use the examples!

```
BLink
  Turns on an LED on for one second, then off for one second, repeatedly.
  This example code is in the public domain.
// Pin 13 has an LED connected on most Arduino boards.
// aive it a name:
int led = 13;
// the setup routine runs once when you press reset:
void setup() {
  // initialize the digital pin as an output.
 pinMode(led, OUTPUT);
// the loop routine runs over and over again forever:
void loop() {
  digitalWrite(led, HIGH); // turn the LED on (HIGH is the voltage level)
  delay(1000);
                            // wait for a second
  digitalWrite(led, LOW); // turn the LED off by making the voltage LOW
  delay(1000);
                            // wait for a second
}
```

Advanced Manufacturing Academy

### **CODE DETAILS – Blank Code**

### • The Code... lets explore

| 💿 sketch_jun16a   Arduino 1.6.4                                             | _ <b>_</b> ×   |
|-----------------------------------------------------------------------------|----------------|
| File Edit Sketch Tools Help                                                 |                |
|                                                                             | <mark>.</mark> |
| sketch_jun16a                                                               |                |
| <pre>void setup() {     // put your setup code here, to run once:</pre>     | *              |
| }                                                                           |                |
| <pre>void loop() {     // put your main code here, to run repeatedly:</pre> |                |
| }                                                                           |                |
|                                                                             |                |

## USE THE BLINK CODE

- We will use the blink code provided!
- Navigate to arduino.cc
- Go to Learning => Examples
- Go to "Basics" and click on BLINK

## **USE THE BLINK CODE (2)**

- We will use the blink code provided!
  - > Highlight blink\_example
  - Paste into Arduino Software
  - Get all the braces!

## **USE THE BLINK CODE (3)**

### Should see this in your window

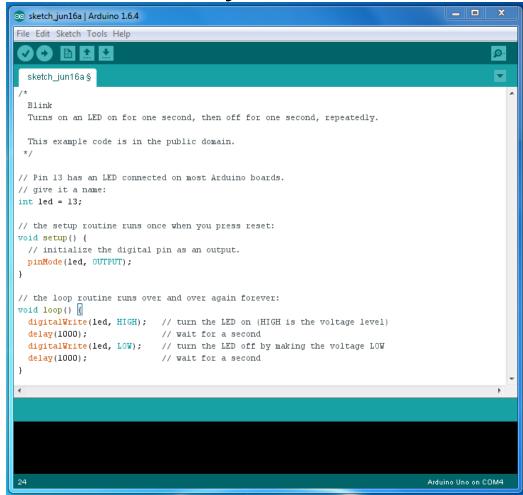

**Advanced Manufacturing Academy** 

## CODE DETAILS – Blink (1)

• The Code... lets explore

```
/*
```

Blink

Turns on an LED on for one second, then off for one second, repeatedly.

```
This example code is in the public domain. */
```

// Pin 13 has an LED connected on most Arduino boards.
// give it a name:
int led = 13;

## CODE DETAILS – Blink (2)

The Code… lets explore

```
// the setup routine runs once when you press reset:
void setup() {
    // initialize the digital pin as an output.
    pinMode(led, OUTPUT);
}
// the loop routine runs over and over again forever:
void loop() {
    digitalWrite(led, HIGH); // turn the LED on (HIGH is the voltage level)
    delay(1000); // wait for a second
    digitalWrite(led, LOW); // turn the LED off by making the voltage LOW
    delay(1000); // wait for a second
```

}

### How to connect your Robot

- Plug USB into PC
- Plug USB into Arduino

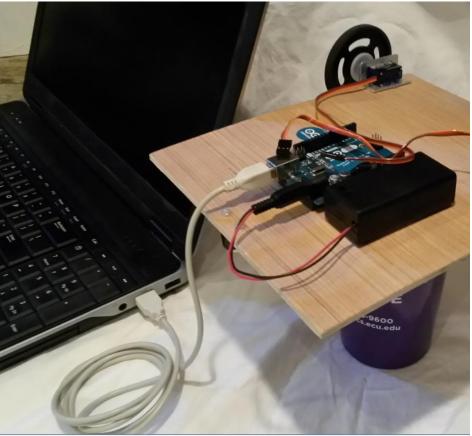

**Advanced Manufacturing Academy** 

### Blink Experiments

- Load and operate the blink code
- Alter the blink code to change blink pattern – Faster? Slower?

## **Blink Experiments 2**

- Add External LED as shown.
- Operate external LED
- What is an LED?
- Why do you need the resistor?

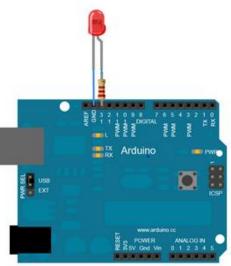

## **Blink Experiments 3**

- Move external LED to pin 8
- Modify code to operate external LED on pin 8
- Additional code practice activities
  - Make both lights blink
  - Make lights blink together
  - Make lights alternate